{NESTED}

# Sign in or Sign Up

# **Steps to Create an Account:**

# 1. Go to the Nested Knowledge homepage

Go to nested-knowledge.com and click the Sign Up in the top right corner.

This will take you to the Sign Up page where you can input your First Name, Last Name and view our Terms of Service.

| {NESTED}<br>KNOWLEDGE                                 |                                                                                                    |                                                                                                    | About Docs | Support | Sign in | Sign up |
|-------------------------------------------------------|----------------------------------------------------------------------------------------------------|----------------------------------------------------------------------------------------------------|------------|---------|---------|---------|
|                                                       | Sign Up<br>*First Name:                                                                             | What our customers say:                                                                                                    |            |         |         |         |
|                                                       | "Last Name: " I accept the terms of service Continue First review is free • No credit card required | I love that the NK technology uses a doud-based platform,<br>where multiple people can contribute to and wive all parts of<br>the lit review without the need to email documents back and<br>forth and things getting lost in the shuffle.<br><b>Dr. Jillienen Touchette, PhD</b><br>CEO, Superior Medical Experts<br>I came into my first training session and the first thing that<br>stuck out to me was how user-friendly the software is. Within<br>a 10-15 minute span of training, I was able to pick up the<br>platform and felt comfortable enough to get my feet wet and<br>jump in. |            |         |         |         |
|                                                       | Already have an account?                                                                            | Dr. Gautam Adusumilli, MD<br>Stanford Neurosurgery Resident                                                                                                    |            |         |         |         |
| Trusted by thousands of researchers around the world: |                                                                                                    |                                                                                                    |            |         |         |         |

# 2. Select a login method

When you hit Continue, a new tab will open:

|                                                            | 📀 Sign up   Nested Knowledge - Google Chrome $-$ 🛛 $	imes$   |  |  |  |
|------------------------------------------------------------|--------------------------------------------------------------|--|--|--|
|                                                            | nested-knowledge.us.auth0.com/u/signup?state=hKFo2           |  |  |  |
|                                                            | <b>{NESTED}</b><br>KNOWLEDGE                                 |  |  |  |
| Sign Up                                                    | Welcome                                                      |  |  |  |
| *First Name:<br>Jade<br>*Last Name:                        | Sign Up to Nested Knowledge to continue to Nested Knowledge. |  |  |  |
| <ul> <li>▼ I accept the terms of service</li> </ul>        | Email address                                                |  |  |  |
| Continue<br>First review is free • No credit card required | Password                                                     |  |  |  |
| Already have an account?                                   | Continue                                                     |  |  |  |
|                                                            | Already have an account? Log in                              |  |  |  |
|                                                            | OR                                                           |  |  |  |
|                                                            | G Continue with Google                                       |  |  |  |
|                                                            |                                                              |  |  |  |

You have two options when creating an account:

A) Sign Up by Creating an Account: To sign up without using GMail/Google credentials, enter your email address and a password then Continue.

B) Sign Up with Google: If you would like to use your GMail/Google credentials to log into Nested Knowledge, select the "Continue with Google" option and follow the instructions.

#### **3. Continue to AutoLit**

After completeing the Sign Up process, you will be signed in and redirected back to the Nested knowledge homepage. To access AutoLit, where all your projects will be stored, click the "AutoLit" button in the top right corner next to your name.

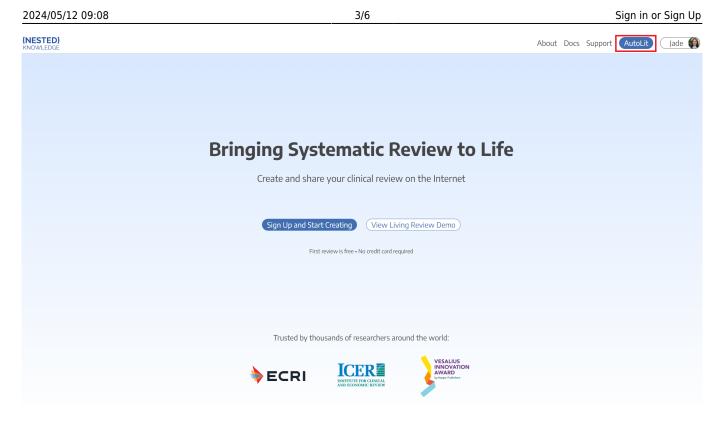

You can also go to https://nested-knowledge.com/gather to access AutoLit.

### 4. Select or Create a Nest

From the AutoLit Homepage, you can either select a current Nest to edit or Create a new project.

# Steps to Log into an Existing Account:

#### 1. Go to the Nested Knowledge homepage

If you have previously created your account, simply go to nested-knowledge.com and sign in using the button at the top right corner.

Last update: 2022/10/01 00:06

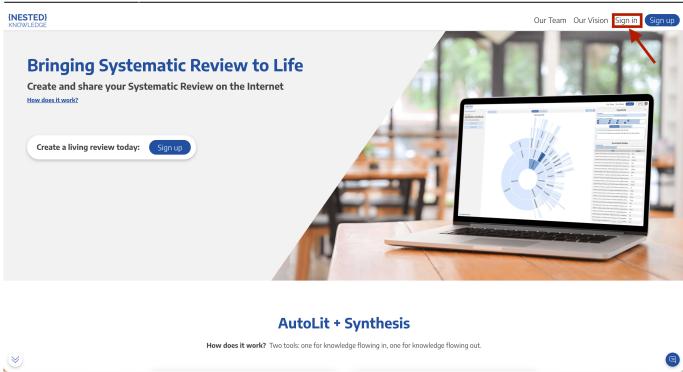

#### Select method of sign-in:

- If you signed up using your Google/GMail credentials, Click "Continue with Google"
- If you signed up using credentials you entered yourself, enter your email and password and click "Continue"

| NESTED}                                                                            |                                                                     | Our Team Our Vision Sign in Sign up |
|------------------------------------------------------------------------------------|---------------------------------------------------------------------|-------------------------------------|
|                                                                                    | Log in to Nested Knowledge                                          |                                     |
|                                                                                    | nested-knowledge.us.auth0.com/u/login?state=hK                      |                                     |
| Bringing Systematic Review t<br>Create and share your Systematic Review on the Int |                                                                     |                                     |
| How does it work?                                                                  | Welcome                                                             |                                     |
|                                                                                    | Log In to Nested Knowledge                                          |                                     |
| Create a living review today: Sign up                                              | Email address                                                       |                                     |
|                                                                                    | Password (2)                                                        |                                     |
|                                                                                    | Forgot password?                                                    |                                     |
|                                                                                    | Continue                                                            |                                     |
|                                                                                    | Don't have an account? Sign up                                      |                                     |
|                                                                                    | OR                                                                  |                                     |
|                                                                                    | G Continue with Google                                              |                                     |
| How does it wor                                                                    | <b>k?</b> Two tools: one for knowledge flowing in, one for knowledg | e flowing out.                      |
| *                                                                                  |                                                                     |                                     |

#### Choose the account you used to create your NK account.

|                                                                         | Sign in - Google Accounts     accounts.google.com/o/oauth2/auth/oauthchoosea                                         |              |
|-------------------------------------------------------------------------|----------------------------------------------------------------------------------------------------|--------------|
| Bringing Systematic Review t                                            | G Sign in with Google                                                                                                |              |
| Create and share your Systematic Review on the Int<br>How does it work? | Choose an account to continue to auth0.com                                                                           |              |
| Create a living review today: Sign up                                   | Lauren Siegel     Iauren siegel@nested-knowledge.com                                                                 |              |
|                                                                         | ② Use another account                                                                                                |              |
|                                                                         | To continue, Google will share your name, email address,<br>language preference, and profile picture with auth0.com. |              |
|                                                                         | English (United States) 👻 Help Privacy Terms                                                                         |              |
| How does it work                                                        | ? Two tools: one for knowledge flowing in, one for knowledge                                                         | flowing out. |

Once you have selected your account, the page will automatically sign you in.

### 2. Navigate to AutoLit

Next to your name, click the "AutoLit" button

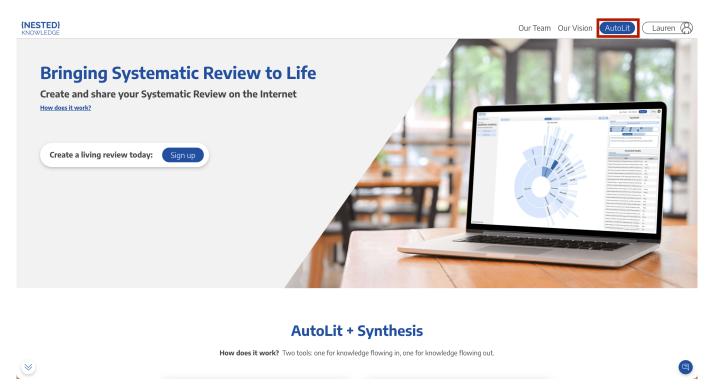

You can also go to https://nested-knowledge.com/gather to access AutoLit.

| Last update: 2022/10/01<br>00:06                                | wiki:sign_in_to_autolit https://wiki.nested-knowledge.com/doku | .php?id=wiki:sign_in_to_autolit&rev=1664582818                                   |
|-----------------------------------------------------------------|----------------------------------------------------------------|----------------------------------------------------------------------------------|
| $\leftrightarrow$ $\rightarrow$ C $\triangle$ intersted-knowled | lge.com/gather                                                 | *                                                                                |
| {NESTED}<br>KNOWLEDGE                                           | Please sign in to view this page                               | Our Team Our Tools Enterprise Lauren ()<br>AutoLit<br>Manage Account<br>Sign Out |

## 3. Select or Create a Nest

From the AutoLit Homepage, you can either select a current Nest to edit or Create a new project.

From: https://wiki.nested-knowledge.com/ - Nested Knowledge

Permanent link: https://wiki.nested-knowledge.com/doku.php?id=wiki:sign\_in\_to\_autolit&rev=1664582818

Last update: 2022/10/01 00:06